| name:    | Date:        | Per:  |
|----------|--------------|-------|
| iidiiic. | <b>D</b> ate | 1 01. |

# Intro to Adobe Illustrator

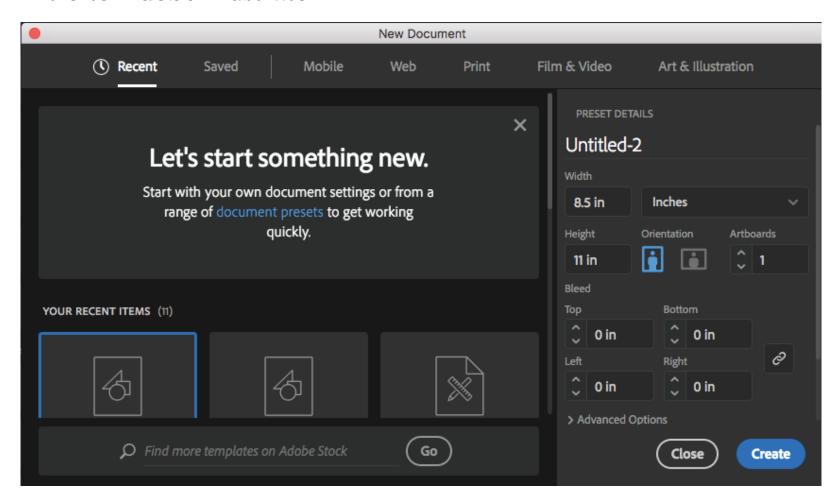

Create a new document

File/new, typically I choose 8.5 (width) x 11 (height) and vertical or horizontal orientation.

I usually start with one pane, you can add more later if needed.

I typically work in inches.

Once your parameters are set, click on create.

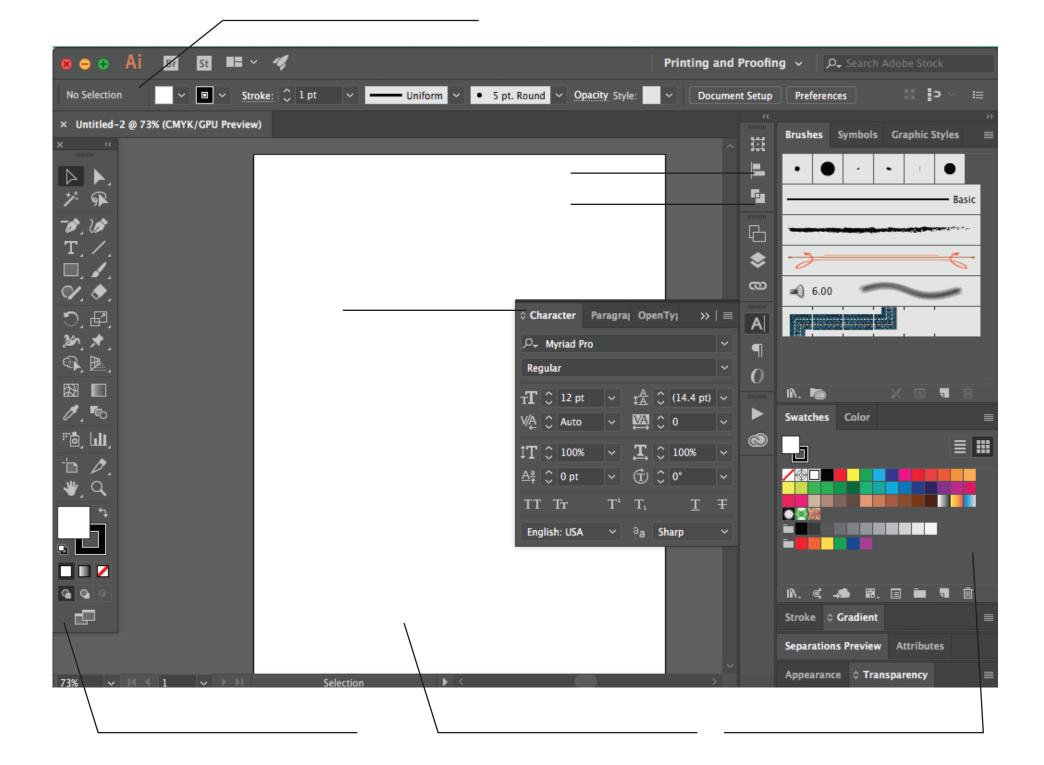

### Shape Tools:

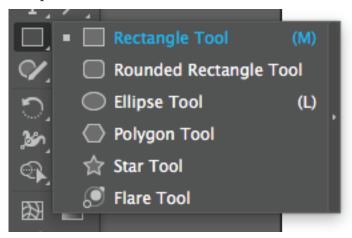

Shapes are closed opjects. You can add a fill or stroke, or use pathfinder or shape builder to use part of a shape or blend it, etc.

#### Pen Tool:

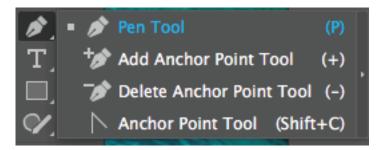

Pen tool is a vector based drawing instrument. You can click to set a point, and then click and drag to create a curve. To create a shape, make sure to close your line by clicking on the first anchor point. You can also use the add anchor point or delete anchor point to modify shapes and lines.

## Shape Builder Tool:

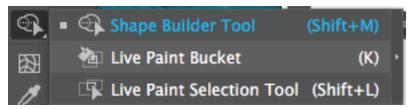

Select the Shape Builder tool and then click and drag across the **selected shapes**. The selected shapes are combined into one shape. The Shape Builder tool also enables merging objects, breaking overlapping shapes, subtracting areas, and more.

#### Pathfinder Panel:

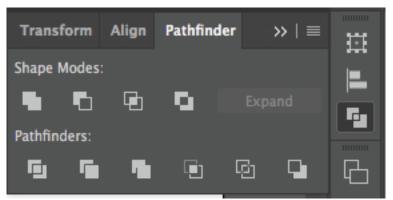

Pathfinder effects let you create new shapes out of overlapping objects. Apply Pathfinder effects by using the Pathfinder panel.

#### Character Panel:

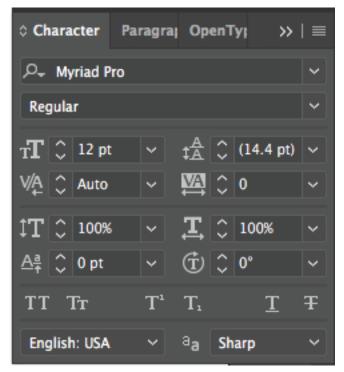

A character style includes character formatting attributes (font, face, size, leading, tracking, kerning, etc.) and can be applied to characters, a paragraph, or even a range of paragraphs.

### Align Panel:

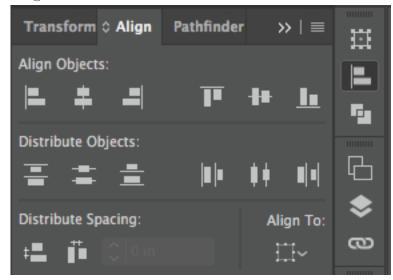

You use the Align panel to align or distribute objects horizontally or vertically along the selection, margins, page, or spread. Consider the following when working with the Align panel:

The Align panel doesn't affect objects to which you've applied the Lock Position command, and doesn't change the alignment of text paragraphs within their frames.

https://helpx.adobe.com/indesign/using/aligning-distributing-objects.html#align\_panel\_overview